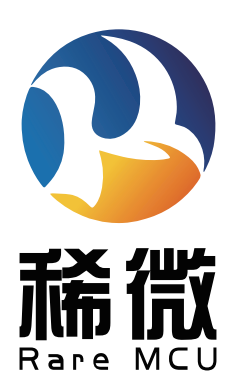

# **离线编程器**

# 快速入门手册

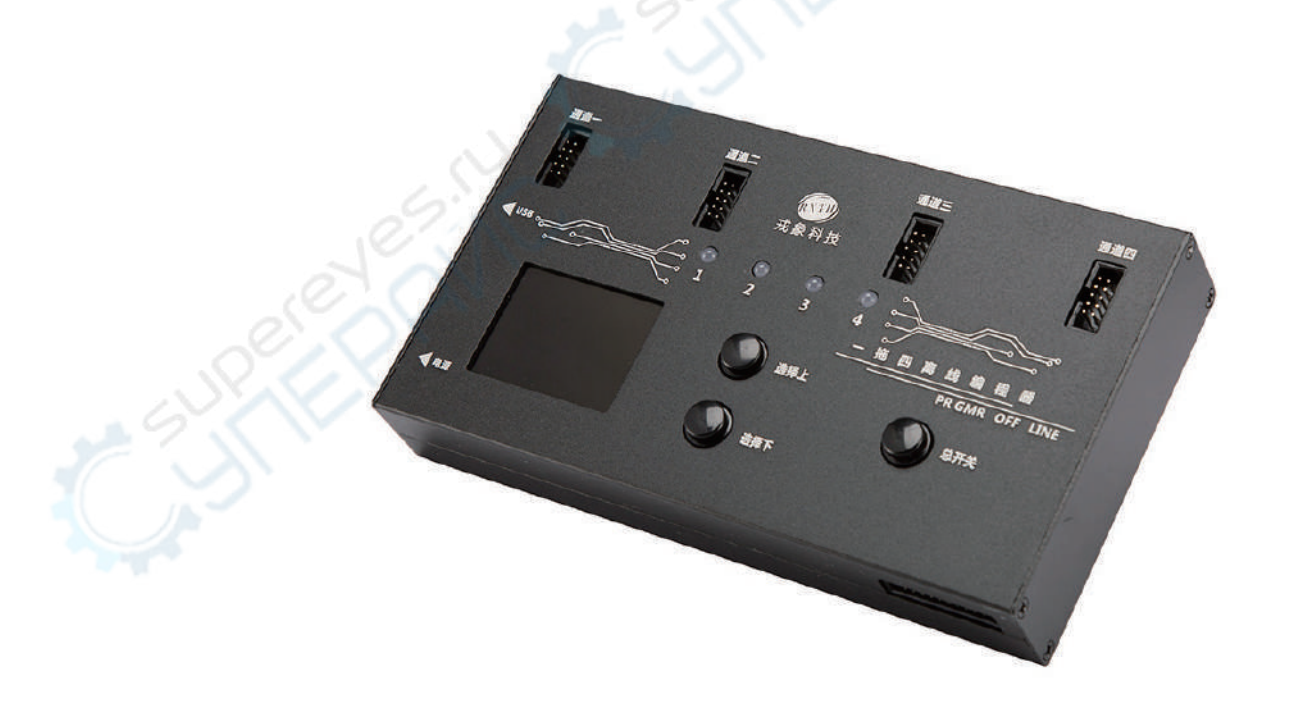

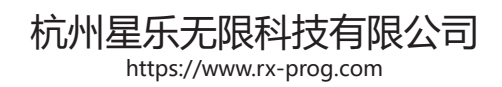

# **1 编程器主机初识**

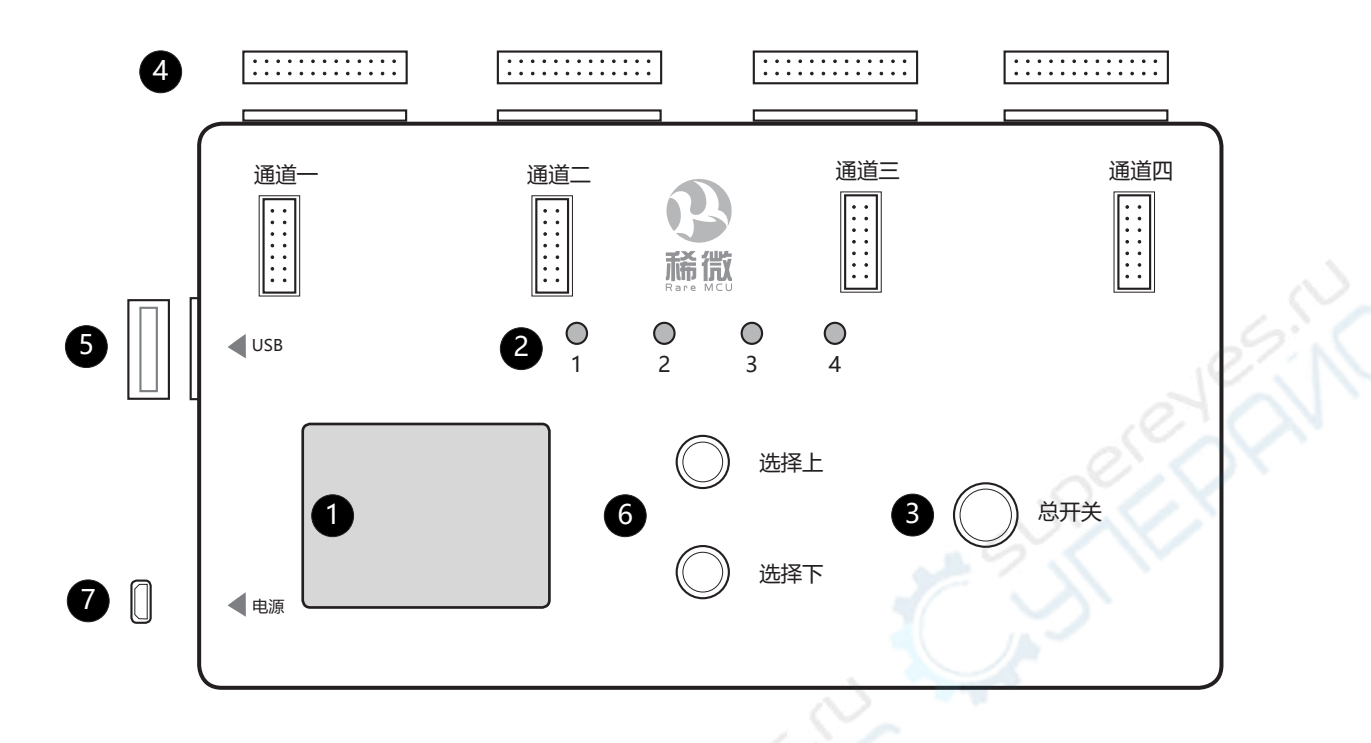

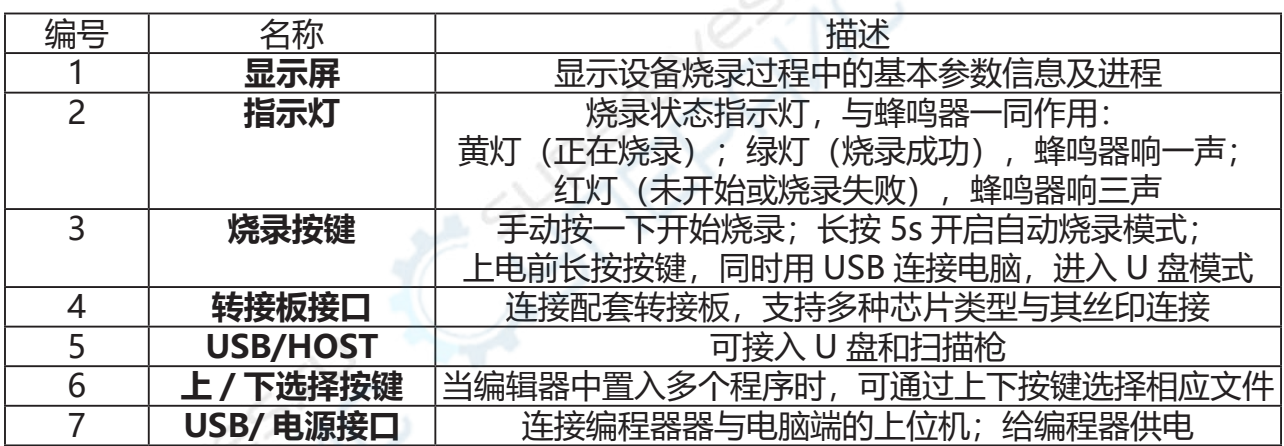

 **发货清单:**

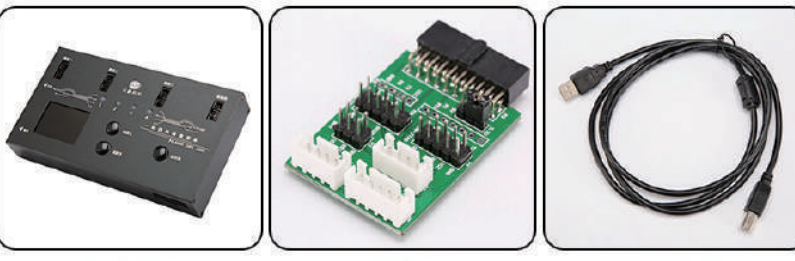

离线编程器

转接板

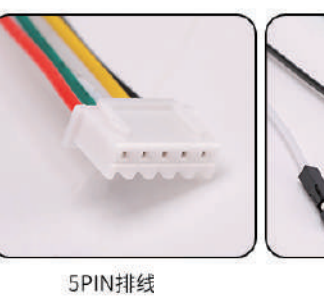

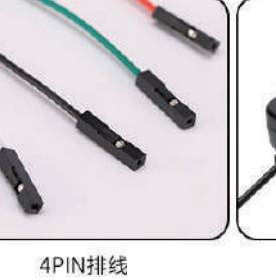

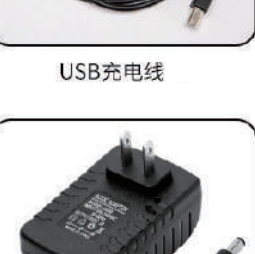

电源适配器

https://www.rx-prog.com

# **2 转接板接线介绍**

 目前我们编程器配套的转接板有下列 A、B、C 三种类型,为用户提供了多种目标芯片接口的选择, 目前可以支持市面上绝大多数的芯片型号。

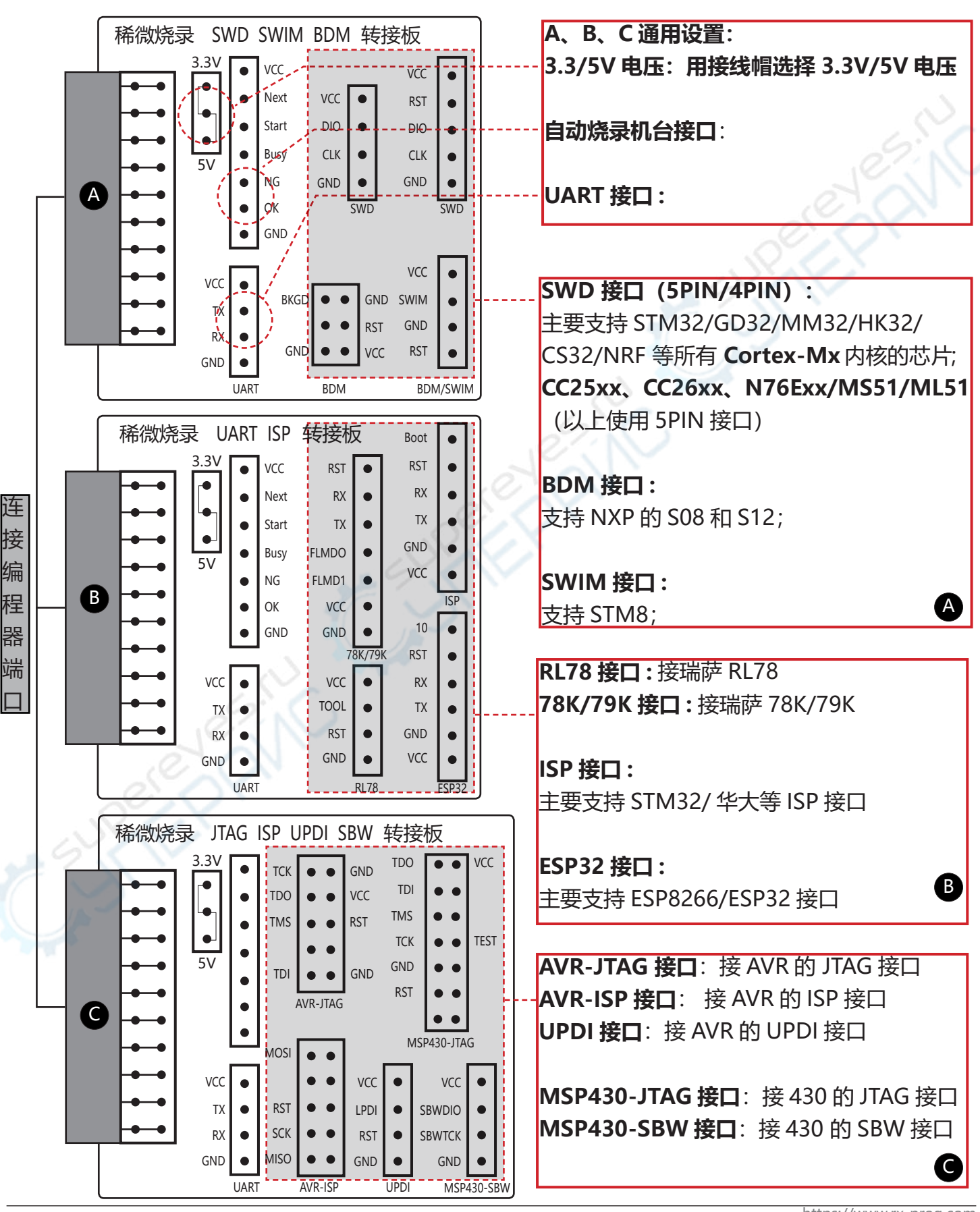

#### 通用烧录流程图

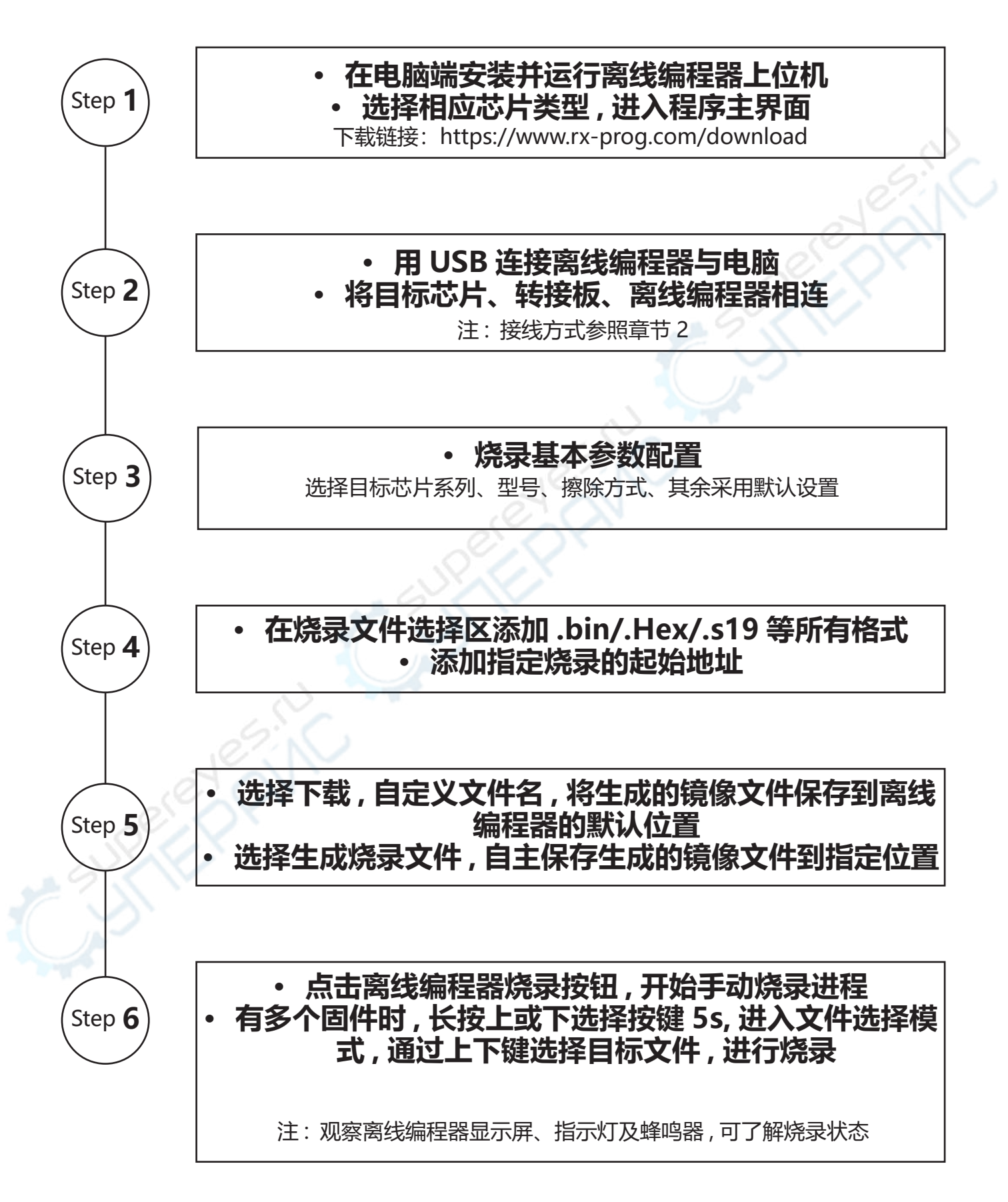

#### Step **1**

- **• 在电脑端安装并运行离线编程器上位机**
- **• 选择相应芯片类型 , 进入程序主界面**

上位机文件 , 下载链接:https://www.rx-prog.com/download

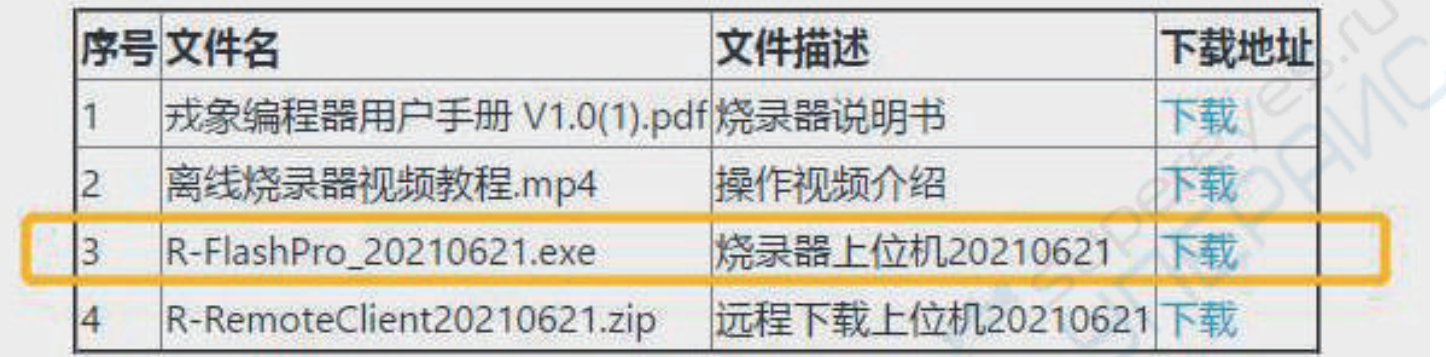

注:

- 1. 软件安装需以管理员身份运行
- 2. 也可同时下载列表中其他文件,提前了解编程器的操作流程及注意事项,必要时可通过电话或微信 公众号的方式联系我们的线上技术支持获取帮助。
- **• 上位机软件安装成功后 , 首次启动运行界面 : 双击选择对应的目标芯片型号 ,**

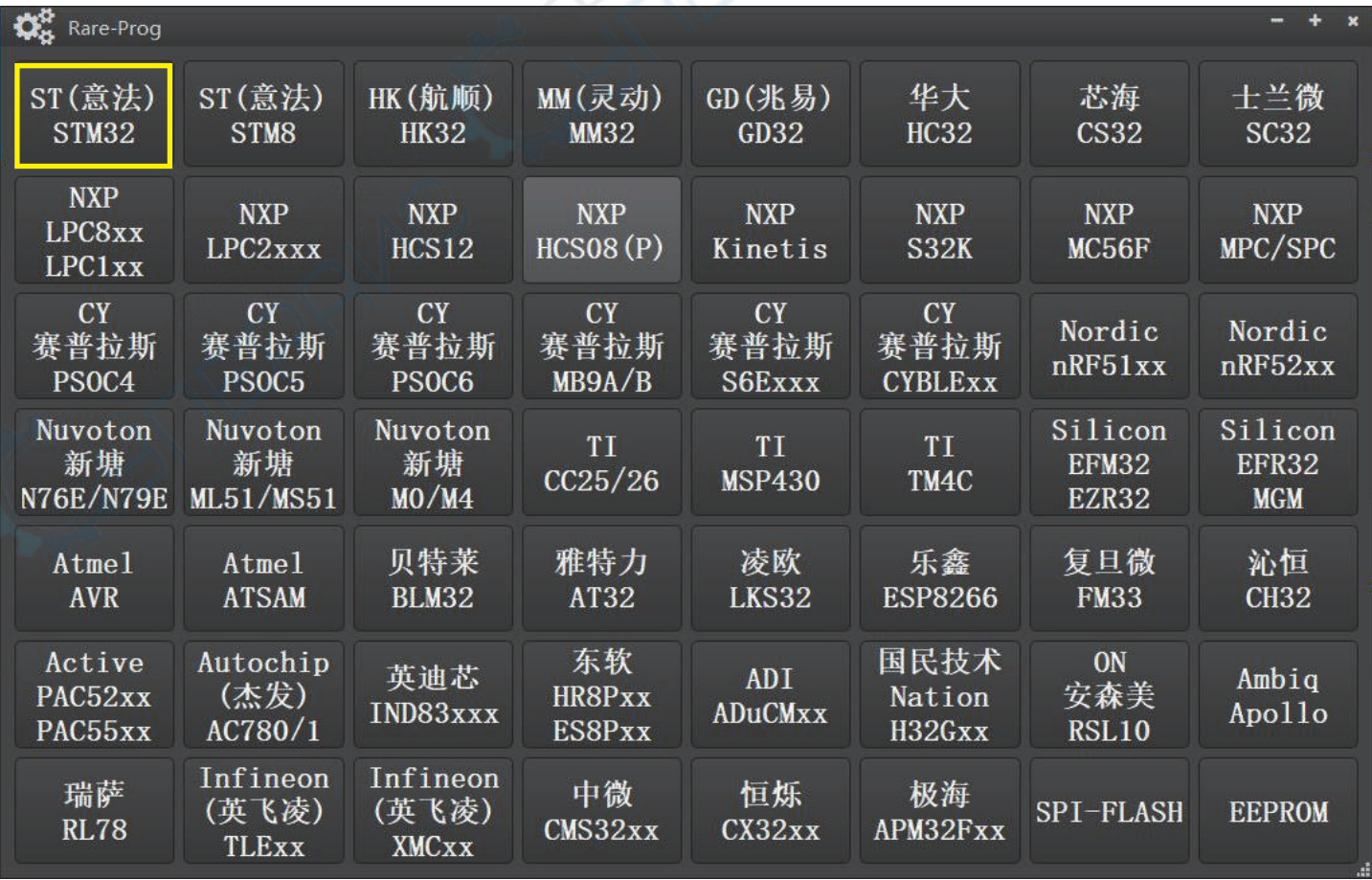

#### **上位机软件运行主界面 :**

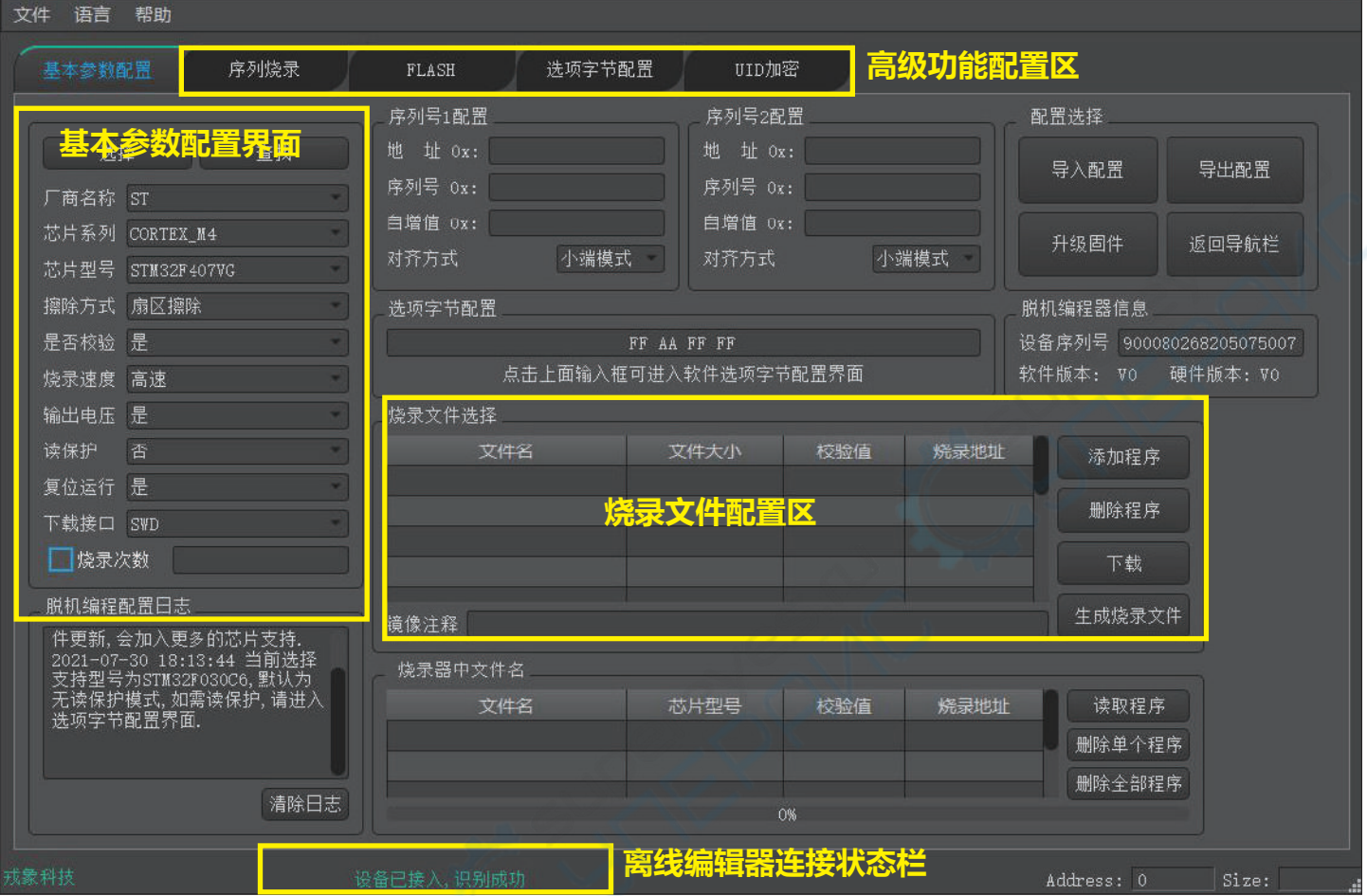

#### Step **2**

#### **• 用 USB 连接离线编程器与电脑**

**• 将目标芯片、转接板、离线编程器相连**

转接板与目标芯片的接线方式参照上述章节 2

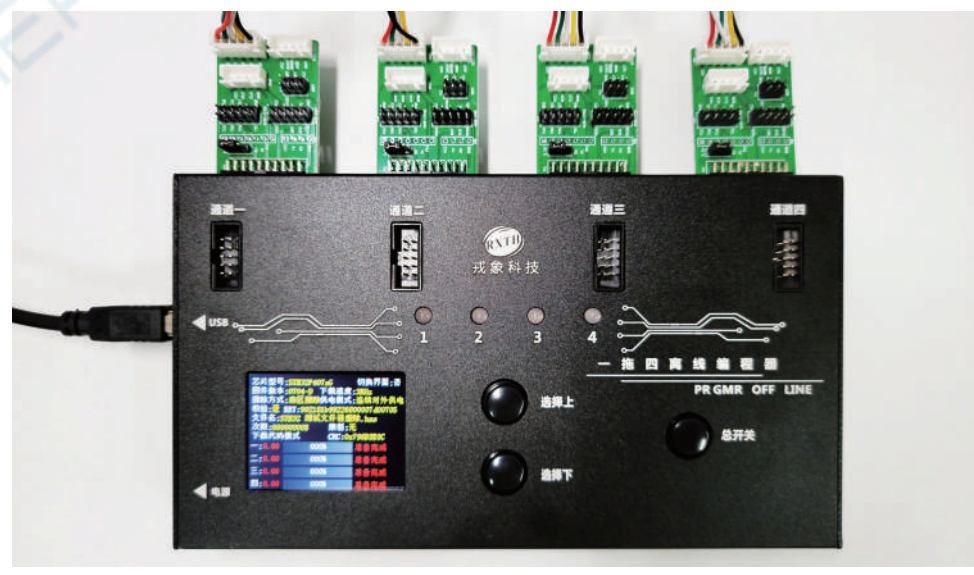

Step **3**

#### **• 烧录基本参数配置**

- 1. 下拉列表选择厂商名称 / 芯片系列 / 芯片型号
- 2. 择擦除方式 : 全片擦除 / 扇区擦除 / 不擦除 建议选择扇形擦除

其他保持软件默认设置

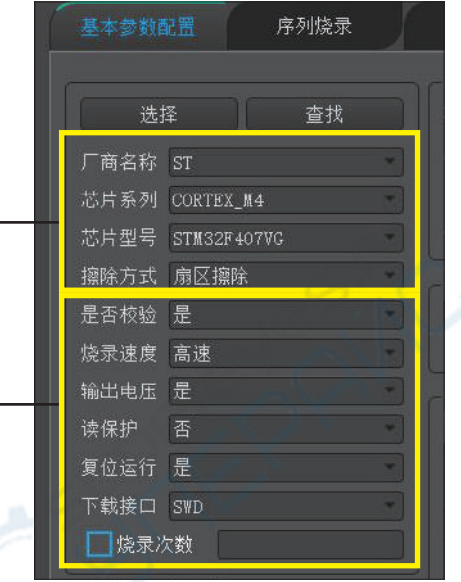

注:

- 1. 列表包括了市场上主要的厂家,涵盖大部分半导体厂商,主要包括 ST、 MM32、NXP、 TI、 Nuvoton、 GD、 SiliconLabs、 Ateml、 东芝、 Noridc 等半导体厂家。
- 2. 如果列表里面没有您所需要的目标芯片,请单独联系我们。
- 3. 擦除方式需要根据实际应用选择,扇形擦除表示 4k 为一个单位执行擦除;整片擦除表示芯片所有 存储地址执行擦除,如:64k 的 flash 则执行全部擦除 64k,若在 flash 区存储用户自定义数据, 该方式也会将用户自定义数据擦除;不擦除表示芯片空片,选择该方式需要确认芯片内部无程序, 否则会存在无法写入的情况。

Step **4**

- **• 在烧录文件选择区添加 .bin/. Hex/.s19 等所有格式**
- **• 添加指定烧录的起始地址 :**

注:

1. 可添加多个固件

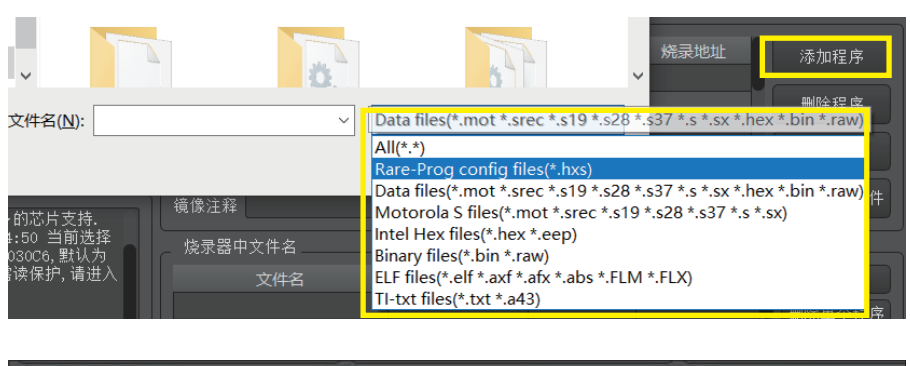

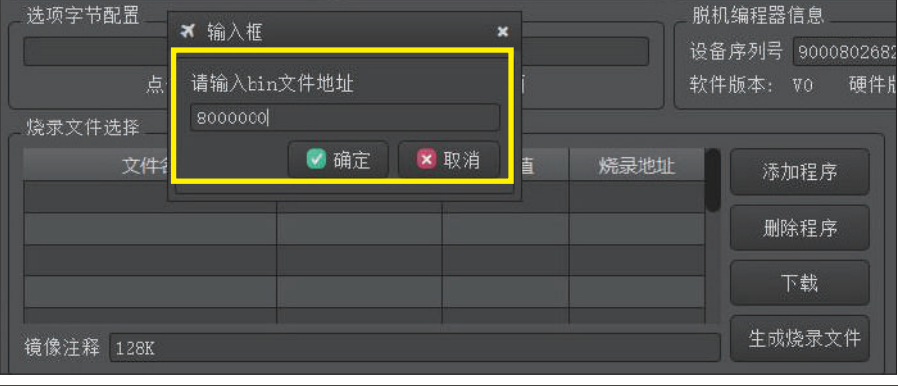

https://www.rx-prog.com

Step **5**

**• 选择下载 , 自定义文件名 , 将生成 的镜像文件保存到离线编程器的 默认位置**

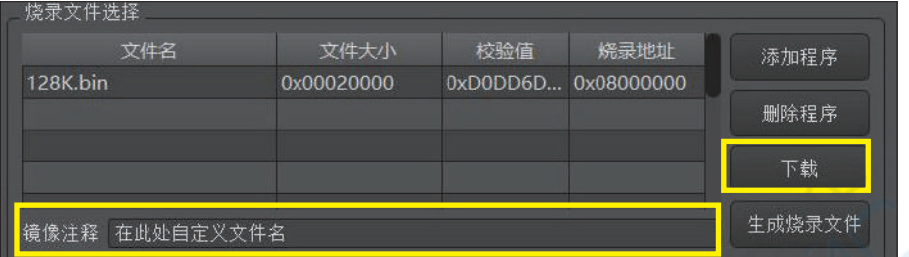

**• 选择生成烧录文件 , 自主保存生 成的镜像文件到指定位置**

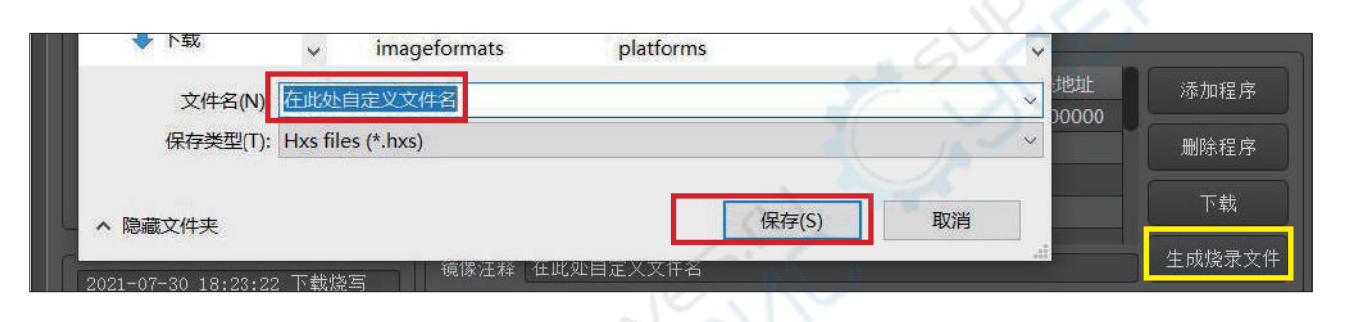

#### **• 将镜像文件导入离线编辑器中**

 在离线编辑器上电前,选择长按其烧录按钮不松开,用 USB 线将离线编辑器与电脑主机相连接, 既进入 U 盘模式,将生成的镜像文件直接拖入 U 盘中。

#### Step **6**

#### **• 点击离线编程器烧录按钮 , 开始手动烧录进程**

离线编程器烧录开始前界面与结束界面:

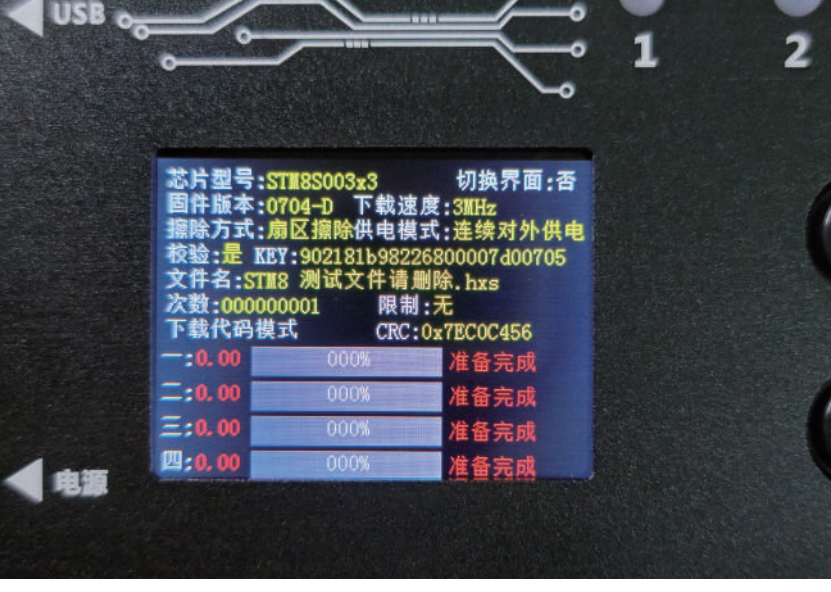

https://www.rx-prog.com

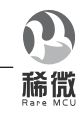

**• 有多个固件时 , 长按上或下选择按键 5s, 进入文件选择模式 , 通过上下键选择目标文件 , 进行烧录**

离线编程器长按烧录按键前后界面显示:

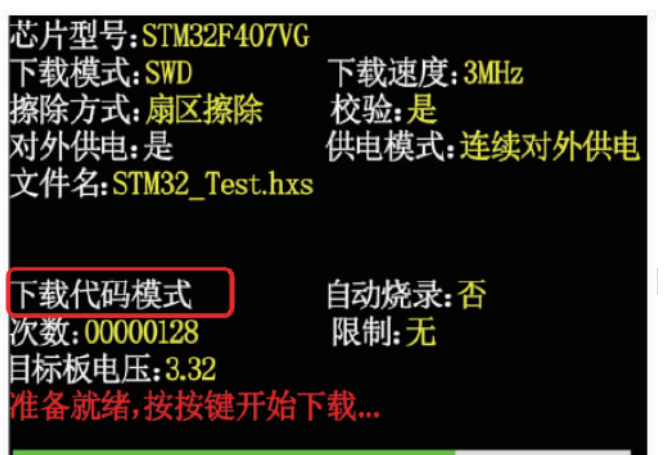

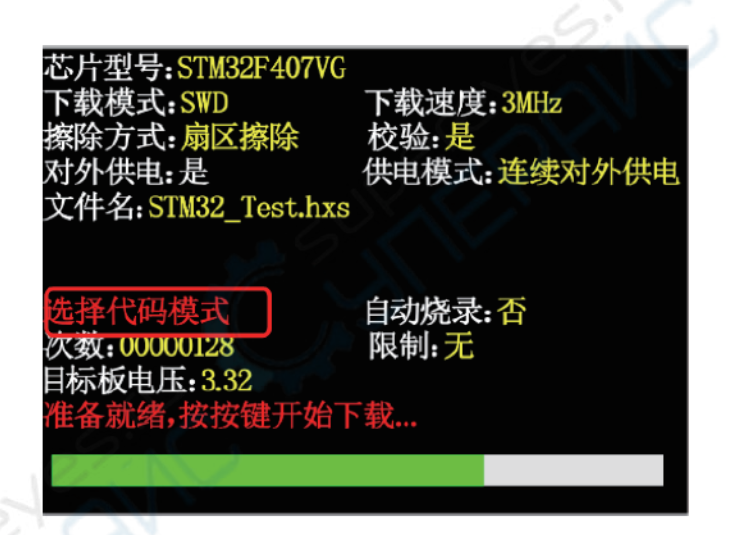